# Novell Integration Manager™

CONNECT FOR BAAN\* USER'S GUIDE

June 28, 2006

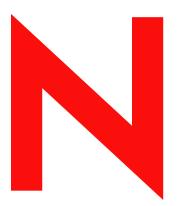

**Novell**®

#### **Legal Notices**

Novell, Inc. makes no representations or warranties with respect to the contents or use of this documentation, and specifically disclaims any express or implied warranties of merchantability or fitness for any particular purpose. Further, Novell, Inc. reserves the right to revise this publication and to make changes to its content, at any time, without obligation to notify any person or entity of such revisions or changes.

Further, Novell, Inc. makes no representations or warranties with respect to any software, and specifically disclaims any express or implied warranties of merchantability or fitness for any particular purpose. Further, Novell, Inc. reserves the right to make changes to any and all parts of Novell software, at any time, without any obligation to notify any person or entity of such changes.

Any products or technical information provided under this Agreement may be subject to U.S. export controls and the trade laws of other countries. You agree to comply with all export control regulations and to obtain any required licenses or classification to export, re-export or import deliverables. You agree not to export or re-export to entities on the current U.S. export exclusion lists or to any embargoed or terrorist countries as specified in the U.S. export laws. You agree to not use deliverables for prohibited nuclear, missile, or chemical biological weaponry end uses. Please refer to www.novell.com/info/exports/ for more information on exporting Novell software. Novell assumes no responsibility for your failure to obtain any necessary export approvals.

Copyright © 2006 Novell, Inc. All rights reserved. No part of this publication may be reproduced, photocopied, stored on a retrieval system, or transmitted without the express written consent of the publisher.

Novell, Inc. has intellectual property rights relating to technology embodied in the product that is described in this document. In particular, and without limitation, these intellectual property rights may include one or more of the U.S. patents listed at <a href="http://www.novell.com/company/legal/patents/">http://www.novell.com/company/legal/patents/</a> and one or more additional patents or pending patent applications in the U.S. and in other countries.

Novell, Inc. 404 Wyman Street, Suite 500 Waltham, MA 02451 U.S.A. www.novell.com

Online Documentation: To access the online documentation for this and other Novell products, and to get updates, see www.novell.com/documentation.

#### **Novell Trademarks**

For Novell trademarks, see the Novell Trademark and Service Mark list.

#### **Third-Party Trademarks**

All third-party trademarks are the property of their respective owners.

# Contents

| Αb | DUT THIS BOOK                                                                                        | 9    |
|----|----------------------------------------------------------------------------------------------------|------|
| 1  | Welcome to the Novell Integration Manager Connect for Baan         About Novell Integration Manager™ | . 11 |
|    | About the Integration Manager Connect for Baan                                                       |      |
|    | About J2EE Connector Architecture                                                                    |      |
|    | About iWay Technology                                                                                |      |
|    | What Kinds of Applications Can You Build Using the Integration Manager Connect for Baan?             | . 14 |
| 2  | Getting Started With the Integration Manager Connect for Baan                                        | . 15 |
|    | Setup and Configuration                                                                              |      |
|    | JDBC Drivers                                                                                         | . 15 |
|    | Updating the Design-time Software License                                                            | . 16 |
|    | Updating the Runtime License                                                                         | . 17 |
| 3  | Creating a Baan Component                                                                            | 10   |
| •  | Creating a Connection Resource                                                                       |      |
|    | Types of Connection Resources                                                                        |      |
|    | About Constant-Driven and Expression-Driven Connection Parameters                                    |      |
|    | Creating a Baan Connection Resource                                                                  |      |
|    | Creating a Baan Service EDA Server Connection Resource                                               |      |
|    | Creating a Baan Service JDBC-ODBC Connection Resource                                                |      |
|    | Creating a Baan Service Oracle Connection Resource                                                   |      |
|    | Creating a Baan Service SQL Server Connection Resource                                               |      |
|    | XML Templates for Baan Components                                                                    | . 26 |
|    | Creating Baan Components                                                                             | . 26 |
|    | About the Baan Component Editor Window                                                               | . 29 |
|    | Creating Actions in the Component Editor                                                             | . 29 |
|    | Returning to Schema-Edit Mode                                                                        |      |
|    | Request and Response Documents                                                                       |      |
|    | "Before Execute" and "After Execute" Actions                                                         |      |
|    | Creating Baan Services                                                                               |      |
|    | Creating Baan Service Actions                                                                        |      |
|    | Managing Deployed Baan Services                                                                      |      |
|    | ECMAScript Extensions                                                                                | . 37 |
| A  | ECMAScript Methods                                                                                   | . 39 |
|    | Adapter Interface Methods                                                                            |      |
|    | getAdapterType                                                                                       |      |
|    | Connection Interface Methods                                                                         |      |
|    | getAdapterMetaData                                                                                   |      |
|    | getConnectionMetaData                                                                                |      |
|    | Additional Methods                                                                                   |      |
|    | getWarnings()                                                                                        |      |
|    | clearWarnings()                                                                                      |      |
|    | getLastError()                                                                                       |      |

#### **About This Book**

#### **Purpose**

This guide describes how to use the Novell Integration Manager<sup>™</sup> Connect for Baan. This product has design-time as well as runtime executables and uses J2EE Connector Architecture technology to provide integration capability.

#### **Audience**

This book is for developers and systems integrators who are planning to use Novell Integration Manager to develop services and components for Baan.

#### **Prerequisites**

You should be familiar with the Integration Manager work environment and deployment options. You also should be familiar with Baan. Familiarity with Java Connector Architecture is helpful but not required.

#### **Software Versions**

This guide assumes that you are using Novell Integration Manager (Enterprise or Professional) version 5.2 (or higher) and that you are deploying your applications to a Java 2 Platform, Enterprise Edition (J2EE) Version 1.3 or equivalent application server.

The Novell Integration Manager Connect for Baan supports Baan IVc and above.

#### **Additional Documentation**

For the complete set of Novell exteNd documentation, see the Novell Documentation Web site (http://www.novell.com/documentation-index/index.jsp).

#### **About the Product Name Change**

In version 6.0. we've changed the name of exteNd Composer to Novell Integration Manager. In some places in the user interface, and in Integration Manager file and directory names, you will still see the name "exteNd Composer" or "Composer".

1

# Welcome to the Novell Integration Manager Connect for Baan

Welcome to the *Novell Integration Manager Connect for Baan User's Guide*. This Guide is a companion to the *Novell Integration Manager User's Guide*, which describes how to use all the features of Integration Manager except for the Connect Component Editors. You should be familiar with the *Integration Manager User's Guide* before using this Guide.

Novell Integration Manager<sup>™</sup> provides separate Component Editors for each Connect, including the Connect for Baan. The special features of each component editor are described in separate Guides, like this one.

If you have been using Integration Manager and are familiar with the core component editor (the XML Map Component Editor), then this Guide should be enough to get you started with the Baan Component Editor.

**NOTE:** To be successful with this Component Editor, you must be familiar with Baan and basic XML integration concepts.

# About Novell Integration Manager™

Novell Integration Manager is an XML integration-broker. It encompasses a set of design tools for building XML integration applications and Web services, plus a runtime engine that enables execution and administration of the services that you build. The applications and services that you build with Integration Manager can be deployed to any popular J2EE application server or servlet container. Supported application servers include JBoss, IBM WebSphere and BEA WebLogic in addition to the Novell exteNd application server. Apache Jakarta Tomcat is also supported. Check the Novell Web site for latest platform-support information.

At the core of Integration Manager is a robust XML transformation engine capable of performing a wide range of data transformations, including joining of multiple documents, decomposition of documents, and creation of entirely new documents. The underlying enabling technologies include XSLT, XPath, ECMAScript, and Java. The Integration Manager design environment offers a rich, intuitive graphical user interface, making it possible for you to specify XML transformations and mappings visually, using wizards, dialogs, and drag-and-drop gestures. You never have to write raw XSL or Java code.

Integration Manager supports numerous kinds of data-source connectivity, through individual adapters called Connects. Using the functionality exposed in the various Connects, you can design EAI applications and Web services that pull data in from or push data out to different kinds of back-end systems, using a variety of transport protocols and technologies, ranging from 3270 and 5250 terminal data streams to Telnet, HP3000, Unisys T27 (and UTS), Tandem, and Data General, in addition to HTML screen-scraping, JMS messaging, and CICS RPC transactions. You can also take advantage of JDBC, LDAP, and other mechanisms to reach back-end data repositories and systems that might or might not natively understand XML. Integration Manager Connects allow you to connect to these systems inobtrusively, so as to marshall non-XML data into XML form or vice versa without any need to modify host-system setups or code.

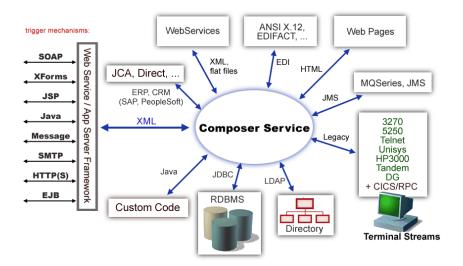

In addition to legacy data-stream and protocol-specific Connects, Integration Manager has Connects for ERP and CRM systems, including PeopleSoft, SAP, Lawson, Oracle E-Business Suite, J.D. Edwards, and Siebel. As with other Connect solutions, the ERP and CRM Connects are fully integrated into Integration Manager's design-time environment so that you can use intuitive visual tools to create powerful custom integration solutions, eliminating the need to write Java code or edit raw XML or schemas by hand. You can also test the components that you build against live Baan connections, using the animation facility (step-through debugger) of the design environment. As part of the design and debug process, your Oracle-aware components can call other Integration Manager Components (such as XML Map Components, JDBC Components, etc.) and make use of any of the core actions that Integration Manager defines (such as Map, Function, Log, and other actions).

# **About the Integration Manager Connect for Baan**

The Novell Integration Manager Connect for Baan allows you to build powerful XML-based integration solutions and enables you to reuse your existing Baan business functions with other applications—the key to building a successful e-business or integrated enterprise. The Integration Manager Connect enables you to incorporate Baan business objects and services into new application initiatives.

You do not need to manually generate or install Baan XML schemas in order to use the Integration Manager Connect for Baan. The Connect will generate schemas for you, as needed, automatically.

You also don't have to take any steps to preinstall RARs (resource adapter archives, defined by the Java Connector Architecture) on the target application server ahead of time. Integration Manager handles RAR deployment for you automatically when you deploy any Integration Manager-built service that utilizes the Integration Manager Connect for Baan.

**NOTE:** Some one-time setup and configuration steps *are* required in order to use the Integration Manager Connect for Baan. These steps are described in Chapter 2, "Getting Started With the Integration Manager Connect for Baan".

#### **About J2EE Connector Architecture**

The J2EE Connector Architecture (JCA) defines a standard architecture for connecting elements of the J2EE platform to a heterogeneous Enterprise Information System (EIS). Examples of EIS components include Enterprise Resource Planning (ERP) systems, Customer Relationship Management (CRM), Supply Chain Management (SCM), mainframe transaction processing, database systems, and legacy applications that are not written in the Java programming language. By defining a common set of scalable, secure, transactional mechanisms reachable via a standard set of APIs, J2EE Connector Architecture enables the integration of an EIS with an application server and enterprise applications.

The J2EE Connector Architecture permits an EIS vendor to provide a standard resource adapter for its EIS. The resource adapter plugs into an application server, providing connectivity to an EIS, and integrating it with the rest of the enterprise. If an application server vendor has extended its system to support J2EE Connector Architecture, it is assured of seamless connectivity to multiple Enterprise Information Systems.

Before J2EE Connector Architecture, most EIS vendors offered vendor-specific architectures to provide connectivity between applications and their software. Each program interacting with an EIS needed to be hand-tooled by someone with a detailed knowledge of the target EIS. Custom software to provide connectivity across multiple systems was time consuming to develop, debug, and maintain.

By providing a standard set of APIs and contracts for managing connectivity, exposing EIS APIs, and using application-server services (like transaction control and connection pooling), J2EE Connector Architecture greatly reduces the need for custom programming. Developers can focus on business logic rather than connectivity and transaction-related logic and a variety of "plumbing issues."

#### **How J2EE Connector Architecture Works**

The "major participants" in J2EE Connector Architecture include these components:

- Application server
- Resource adapter (RAR)
- Application

The application server is not strictly required. Certain services like connection pooling and transaction control will not be available in a "server" that is just a servlet container. But J2EE Connector Architecture resource adapters can still operate.

The RAR represents the interests of the underlying EIS.

The *application* interacts with the *resource adapter* using what J2EE Connector Architecture calls standard contracts. Standard contracts define what interactions are to take place and how they are exposed. The contract between the application and the resource adapter is called the Common Client Interface (CCI). The resource adapter, in turn, interacts with the application server under the Service Provider Interface (SPI), which defines how the management of resource adapter interactions occurs. The aspects of this include:

- Connectivity management
- Transaction demarcation
- Event listening (listeners can receive notification of significant events; for example, a connection failure)
- Pooling of connections and other resources

In the normal course of events, the application uses a *naming service* to locate the appropriate resource adapter. The application server supplies the naming service, and so it recognizes that a request is being made to locate a resource adapter. In such a case, the application server interposes a resource-adapter-supplied intermediate object that interacts between the resource adapter and the application server. Through this intermediating object, the application server manages the items within the SPI contract below the awareness of the application.

### About iWay Technology

Novell Integration Manager uses licensed J2EE Connector Architecture adapter technology from iWay Software\* (a division of Information Builders, Inc.) to mediate EIS interactions in the Integration Manager Connect for Baan. A leader in the J2EE Connector Architecture technology space, iWay Software provides resource adapters and connectivity solutions across a wide array of EIS and other systems.

For more information about iWay, see http://www.iwaysoftware.com.

# What Kinds of Applications Can You Build Using the Integration Manager Connect for Baan?

With Integration Manager Connect for Baan, you can build any kind of Web service or integration application that needs to push data into or pull data from a Baan-based data store using XML as the interchange format. Your integration application can be deployed to a J2EE application server and run as a public web service, or it can be used in "behind the firewall" scenarios. It can be triggered by a servlet, JSP, EJB, e-mail, timer, file arrival, JMS message arrival, or any of the supported Integration Manager trigger types. It can also run standalone or as part of a workflow built using Integration Manager Enterprise Edition's Process Manager. (For more information about deployment options, see "Deploying Your Project," in the *Novell Integration Manager User's Guide*.)

# 2

# **Getting Started With the Integration Manager Connect for Baan**

This chapter describes how to set up and configure the Integration Manager<sup>™</sup> Connect for Baan.

# **Setup and Configuration**

The following requirements must be completed before you can use the Integration Manager Connect for Baan:

- **1** Determine the release number of your Baan system. The Novell Integration Manager Connect for Baan supports Baan IVc and above.
- 2 Locate or acquire the JDBC driver for the database used with your Baan system. See "JDBC Drivers" on page 15.
- 3 Update the classpath in **xconfig.xml**, in both the design environment and on the server, to reflect the addition of the JDBC driver. See "Adding the JDBC Driver to the Design-Time Environment" on page 16 and "Adding the JDBC Driver to the Novell Application Server Environment" on page 16.
- **4** Update the license for your Integration Manager Connect for Baan installation. See "Updating the Design-time Software License" on page 16 and "Updating the Runtime License" on page 17.

The steps necessary to accomplish these requirements are discussed in detail in the following sections.

#### **JDBC Drivers**

Before attempting to use the Integration Manager Connect for Baan (which is installed automatically as part of the Integration Manager installation process), you must complete the installation by obtaining and installing the JDBC drivers for the database used with your Baan system. *These files are proprietary to their developers and are not shipped by Novell nor installed as part of Integration Manager.* 

You need the following JDBC driver files, depending on the database used:

- Oracle: ojdbc14.jar
- Informix: ifxjdbc.jar.
- Microsoft SQL Server: msutil.jar, msbase.jar, mssqlserver.jar

These JDBC drivers should be included in your Baan environment. If they are not, you can download the JDBC drivers from the following Web sites:

#### Oracle:

http://www.oracle.com/technology/software/tech/java/sqlj\_jdbc/index.html

#### Informix

http://www-306.ibm.com/software/data/informix/tools/jdbc/

#### Microsoft SQL Server:

http://www.microsoft.com/sql/downloads/default.asp

When you have located the JDBC driver, you must add the driver JAR files to the classpath in both your design-time and runtime environments, as described in the following sections.

#### Adding the JDBC Driver to the Design-Time Environment

#### > To add the JDBC driver to your design-time configuration

- 1 If Integration Manager is running, shut it down before proceeding.
- 2 Obtain the JDBC driver files (see "JDBC Drivers" on page 15), if they are not included in your Baan installation.
- 3 Copy the JDBC driver files to the /Common/lib folder of the exteNd installation directory on your design-time computer.

#### > To add the JDBC driver to the design-time classpath

- 1 Locate your **xconfig.xml** file under **/Composer/Designer/bin** and open the file in a text editor.
- 2 Scroll to the bottom. Within the <RUNTIME> element, you should see many <JAR> entries.
- **3** Add additional <JAR> elements that specify the path to the JDBC driver files. For example:

```
<JAR>..\..\Common\lib\ojdbc14.jar</JAR>
```

The JAR entries tell the class loader where it can find the JDBC driver files.

4 Save and close **xconfig.xml**.

#### Adding the JDBC Driver to the Novell Application Server Environment

- 1 If the application server is running, shut it down before proceeding.
- **2** Obtain the JDBC driver files (see "JDBC Drivers" on page 15), if they are not included in your Baan installation.
- 3 Copy the JDBC driver files to a suitable location on your application server. The exact location doesn't matter, as long as you create a classpath entry pointing to the JDBC driver file location, as described in the following steps.
- 4 Update the application server classpath. For the Novell exteNd application server, locate the **AgJars.conf** file in the **AppServer/bin** directory and open the file in a text editor.
- **5** Create a new entry for each JDBC driver file in the "MODULE COMMON" section. For example:

```
$SS LIB ../../Common/lib/ojdbc14.jar
```

This example assumes that you have placed the JDBC driver files in the application server /Common/lib directory. Edit this path as required to reflect the actual target directory.

**NOTE:** For application servers other than Novell exteNd, follow the application server vendor's instructions for updating the classpath.

#### **Updating the Design-time Software License**

1 Obtain a valid license string from your Novell representative.

**NOTE:** You use the same license string to activate the design-time and runtime versions of Integration Manager Connect for Baan.

- **2** Start Integration Manager.
- 3 Select **About Integration Manager** from the **Help** menu. The About Integration Manager dialog box is displayed.
- **4** Select **System**. The System Information dialog box is displayed.
- **5** Click on the **Licenses** tab, located in the upper left corner of the System Information dialog box. The license information for your Integration Manager installation is displayed.

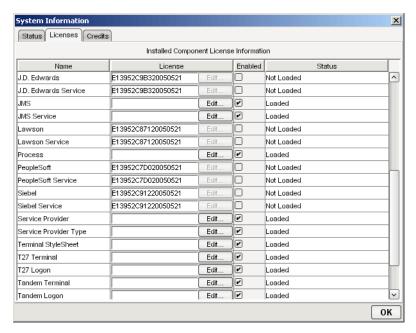

**6** Scroll down until you see the row for Baan.

**NOTE:** The Connect ships with an Evaluation license string which may be used for 90 days.

- 7 To use the evaluation license string, select the check box in the **Enabled** column and skip to **Step** 10. To enter a different license string, select the check box in the **Enabled** column. The **Edit** button in the Siebel row is enabled.
- **8** Select **Edit** in the Baan row. The **Edit License** dialog box is displayed.

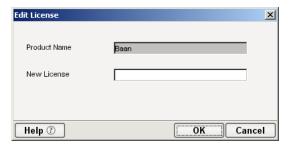

- **9** Type the license string for the Integration Manager Connect for Baan in the **New License** field.
- **10** Scroll down until you see the row for Baan Service.
- **11** Repeat Step 7 through Step 9 for the Baan Service row.
- **12** Exit out of all dialogs by selecting **OK**.

#### **Updating the Runtime License**

**NOTE:** If you are using the Tomcat application server, copy the jca10apis.jar from the \NIM6\Server Resources\Tomcat directory (Windows) or nim/Server Resources/Tomcat directory (Linux) to the Tomcat Composer\lib and shared\lib directories before attempting to update the runtime license.

- **1** Make sure that the Novell Integration Manager Enterprise Server is installed.
- **2** Start the application server. The Novell Integration Manager Enterprise Server starts automatically when you start the application server.
- **3** Open a browser window and navigate to the Novell Integration Manager main administrative console. Typically, this is at:

http://localhost/exteNdComposer

4 In the upper left corner of the console window, click the **exteNd Composer** logo immediately above the words "Server Console," as shown in the following illustration.

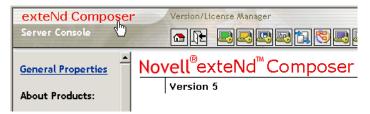

5 In the content area of the main frame, near the bottom, click **Licenses**. The Manage Licenses window is displayed. This window shows the license status of every Integration Manager Connect. See the following illustration.

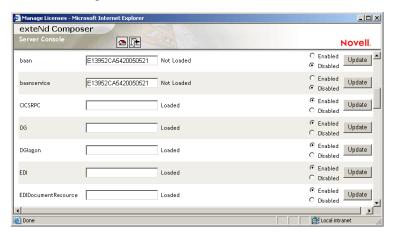

**6** Scroll down to the entry labeled "baan".

NOTE: The Connect ships with Evaluation license strings which may be used for 90 days.

- 7 Type a license string in the text field in the "baan" row; then select **Enabled** in the "baan" row. To use the evaluation license string, just select **Enabled**.
- 8 Select **Update** in the "baan" row.
- **9** Scroll down to the entry labeled "baanservice".
- **10** Type a license string in the text field in the "baanservice" row; then select **Enabled** in the "baanservice" row. To use the evaluation license string, just select **Enabled**.
- **11** Select **Update** in the "baanservice" row.

# 3 Creating a Baan Component

To create a Component that utilizes the Integration Manager<sup>™</sup> Connect for Baan, you need to do three things:

- Create a Connection Resource (to allow your component to connect to a Baan system)
- Create any necessary XML Templates
- Create the Component itself (containing your business logic)

Each of these processes is discussed in detail in this chapter.

# **Creating a Connection Resource**

Before creating a component that interacts with a Baan system, you need to create a Connection Resource, which is a lightweight Integration Manager object (xObject) that encapsulates basic connection information (parameter values) associated with a connection to a back-end system.

In addition to a connection resource, a Baan Component requires that you have already created XML templates so that you have sample input and output documents for use in designing your component. For more information, see "Creating an XML Template" in the *Novell Integration Manager User's Guide*.

If your component design calls for any other resources, such as custom scripts, XSL, XSD, etc., you should create these before creating the Baan Component. For more information, see "Creating Custom Scripts" in the *Novell Integration Manager User's Guide*.

#### **Types of Connection Resources**

You create different types of connection resource depending on the type of interaction with the Baan system that is desired. If your application needs to initiate Baan business events, you need to create a Baan Connection resource. If your application needs to process data when a business event occurs within the Baan system, you need to create a Baan Service connection. Baan Service connections include the Baan Service EDA Connection, Baan Service JDBC-ODBC connection, Baan Service Oracle Connection, and Baan Service SQL Server Connection.

#### **About Constant-Driven and Expression-Driven Connection Parameters**

You can specify Connection parameter values in one of two ways: as Constants or as Expressions. A constant-driven parameter uses the value you type in the Connection dialog every time the Connection is used. An expression-driven parameter allows you to set the value using a programmatic expression, which can result in a different value each time the connection is used at runtime. This allows the Connection's behavior to be flexible and vary based on runtime conditions each time it is used.

For instance, one very simple use of an expression-driven parameter in a Connection would be to define the User ID and Password as PROJECT Variables (e.g.

PROJECT.XPATH("USERCONFIG/MyDeployUser"). This way when you deploy the project, you can update the PROJECT Variables in the Deployment Wizard to values appropriate for the final deployment environment. At the other extreme, you could have a custom script that queries a Java business object in the Application Server to determine what User ID and Password to use.

#### To switch a parameter from Constant-driven to Expression driven:

- 1 Click the right mouse button in the parameter field you are interested in changing.
- **2** Select **Expression** from the context menu and the editor button will appear or become enabled.

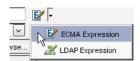

Click on the button and then create an expression that evaluates to a valid parameter value at runtime. (Strings should be wrapped in double-quotes.)

#### **Creating a Baan Connection Resource**

#### > To Create a Baan Connection Resource:

- 1 Select File > New > xObject. The New xObject dialog box is displayed.
- **2** Select the **Resource** tab.
- **3** Double-click on Connection. The "Create a New Connection Resource" wizard is displayed.

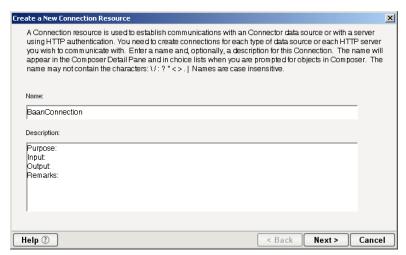

- **4** Type a **Name** for the connection object.
- **5** Optionally, type **Description** text.
- **6** Select **Next**. A connection parameters panel is displayed.

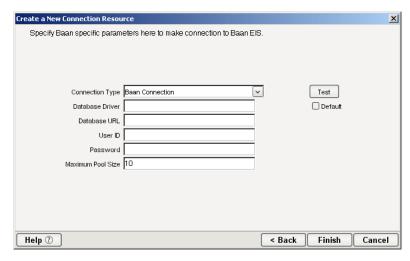

- 7 Select Baan Connection from the Connection Type list.
- 8 In the Database Driver field, type the fully-qualified name of the JDBC driver used to access the Baan database. For example, the following paragraphs show the fully-qualified names of the JDBC drivers for databases frequently used with Baan:
  - Oracle: oracle.jdbc.driver.OracleDriver
  - Informix: com.informix.jdbc.IfxDriver
  - Microsoft SQL Server: com.microsoft.jdbc.sqlserver.SQLServerDriver
- **9** In the **Database URL** field, type the URL of the JDBC driver that is used to communicate to the database. The following table provides examples for databases frequently used with Baan.

| Database                    | Format                                                                                          | Example                                                                         |
|-----------------------------|-------------------------------------------------------------------------------------------------|---------------------------------------------------------------------------------|
| Oracle                      | <pre>jdbc:oracle:thin:@hos t: port:servicename</pre>                                            | <pre>jdbc:oracle:thin:<br/>@oracle11x:1523:VIS</pre>                            |
| Informix                    | <pre>jdbc:informix- sqli://[hostname]:[po rt/ database]:informixser ver=[your-sever-name]</pre> | <pre>jdbc:informix- sqli://unxsol26:5053/ jade:informixserver=on line920</pre>  |
| Microsof<br>t SQL<br>Server | <pre>jdbc:microsoft:sqlser ver://hostname:port[; property=value]</pre>                          | <pre>jdbc:microsoft:sqlserv er: //server1:1433;user= test;password=secret</pre> |

- **10** In the User ID field, type a Baan user ID.
- 11 In the Password field, type the password for the user specified in the User ID field.
- **12** In the **Maximum Pool Size** field, type the desired maximum pool size. This is a JCA setting that specifies the maximum number of connections to be allowed in the connection pool (not applicable for non-managed environments).
- 13 If desired, select **Test** to see if your connection parameters and network environment allow you to create a live connection. Integration Manager displays a message indicating the success or failure of the test. The test connection is discarded immediately after the test. *You can continue working with the connection resource, even if the connection fails.*

**14** Select **OK**. The newly-created connection resource appears in the Integration Manager Connection Resource detail pane.

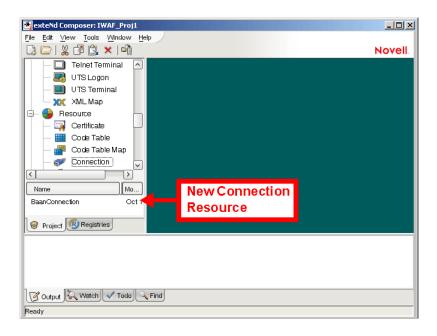

#### Creating a Baan Service EDA Server Connection Resource

Use this connection type if you need to listen for events on a non-relational database system.

#### > To Create a Baan Service EDA Server Connection Resource:

- 1 Select File > New > xObject. The New xObject dialog box is displayed.
- **2** Select the **Resource** tab.
- 3 Double-click on Connection. The "Create a New Connection Resource" wizard is displayed.
- **4** Type a Name for the connection object.
- **5** Optionally, type **Description** text.
- **6** Select **Next**. A connection parameters panel is displayed.

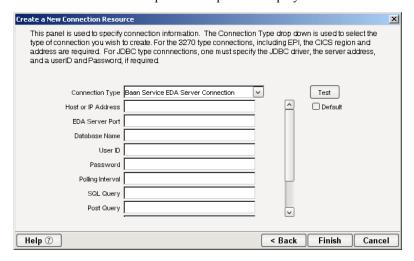

- 7 Select Baan Service EDA Server Connection from the Connection Type list.
- **8** In the **Host or IP Address** field, type the name of the server on which the Baan database instance resides.
- **9** In the **EDA Server Host Port** field, type the port number on which the database is listening.

- **10** In the **Database Name** field, type the name of the database.
- **11** In the **User ID** field, type a database user ID. The user ID must have database access to the interface tables.
- **12** In the **Password** field, type the password for the user specified in the User ID field.
- **13** In the **Polling Interval** field, type the interval (in milliseconds) in which the host is checked for input. The default is 3000 (3 seconds).
- 14 Leave the SQL Query field blank. Entering a value may corrupt data.
- **15** Leave the **Post Query** field blank. Entering a value may corrupt data.
- **16** Leave the **Delete Keys** field blank. Entering a value may corrupt data.
- **17** From the **Metadata Connection** list, select a Baan Connection resource from the list of defined Baan Connection resources. This connection is used for acquiring metadata from the Baan system.
- **18** Type the desired maximum pool size in the **Maximum Pool Size** field. This is a JCA setting that specifies the maximum number of connections to be allowed in the connection pool (not applicable for non-managed environments).
- **19** If desired, select **Test** to see if your connection parameters and network environment allow you to create a live connection. Integration Manager displays a message indicating the success or failure of the test. The test connection is discarded immediately after the test. *You can continue working with the connection resource, even if the connection fails.*

**20** Select **OK**. The newly-created connection resource appears in the Integration Manager Connection Resource detail pane.

#### Creating a Baan Service JDBC-ODBC Connection Resource

- To Create a Baan Service JDBC-ODBC Connection Resource:
  - 1 Select File > New > xObject. The New xObject dialog box is displayed.
  - **2** Select the **Resource** tab.
  - 3 Double-click on Connection. The "Create a New Connection Resource" wizard is displayed.
  - **4** Type a Name for the connection object.
  - **5** Optionally, type **Description** text.
  - **6** Select **Next**. A connection parameters panel is displayed.

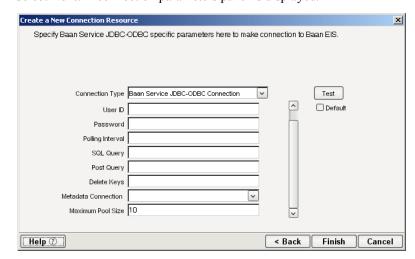

- 7 Select Baan Service JDBC-ODBC Connection from the Connection Type list.
- 8 In the **Data Source** field, type the name of the database to which you are connecting.

- **9** In the **User ID** field, type a database user ID. The user ID must have database access to the interface tables.
- **10** In the **Password** field, type the password for the user specified in the User ID field.
- **11** In the **Polling Interval** field, type the interval (in milliseconds) in which the host is checked for input. The default is 3000 (3 seconds).
- **12** Leave the SQL Query field blank. Entering a value may corrupt data.
- **13** Leave the **Post Query** field blank. Entering a value may corrupt data.
- **14** Leave the Delete Keys field blank. Entering a value may corrupt data.
- **15** From the **Metadata Connection** list, select a Baan Connection resource from the list of defined Baan Connection resources. This connection is used for acquiring metadata from the Baan system.
- **16** Type the desired maximum pool size in the **Maximum Pool Size** field. This is a JCA setting that specifies the maximum number of connections to be allowed in the connection pool (not applicable for non-managed environments).
- 17 If desired, select **Test** to see if your connection parameters and network environment allow you to create a live connection. Integration Manager displays a message indicating the success or failure of the test. The test connection is discarded immediately after the test. *You can continue working with the connection resource, even if the connection fails.*

**18** Select **OK**. The newly-created connection resource appears in the Integration Manager Connection Resource detail pane.

#### Creating a Baan Service Oracle Connection Resource

- > To Create a Baan Service Oracle Connection Resource:
  - 1 Select File > New > xObject. The New xObject dialog box is displayed.
  - **2** Select the **Resource** tab.
  - **3** Double-click on Connection. The "Create a New Connection Resource" wizard is displayed.
  - **4** Type a **Name** for the connection object.
  - **5** Optionally, type **Description** text.
  - **6** Select **Next**. A connection parameters panel is displayed.

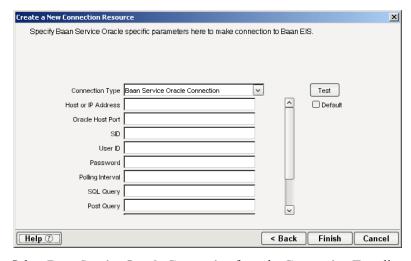

- 7 Select Baan Service Oracle Connection from the Connection Type list.
- **8** In the **Host or IP Address** field, type the name of the server on which the Baan database instance resides.

- **9** In the **Oracle Host Port** field, type the port number on which the database is listening.
- **10** In the **SID** field, type the name of the database service. The SID is a unique name that is specified by the database administrator or the person who installed the Baan system.
- **11** In the **User ID** field, type a database user ID. The user ID must have database access to the interface tables.
- **12** In the **Password** field, type the password for the user specified in the User ID field.
- **13** In the **Polling Interval** field, type the interval (in milliseconds) in which the host is checked for input. The default is 3000 (3 seconds).
- **14** Leave the SQL Query field blank. Entering a value may corrupt data.
- **15** Leave the **Post Query** field blank. Entering a value may corrupt data.
- **16** Leave the Delete Keys field blank. Entering a value may corrupt data.
- **17** From the **Metadata Connection** list, select a Baan Connection resource from the list of defined Baan Connection resources. This connection is used for acquiring metadata from the Baan system.
- **18** Type the desired maximum pool size in the **Maximum Pool Size** field. This is a JCA setting that specifies the maximum number of connections to be allowed in the connection pool (not applicable for non-managed environments).
- 19 If desired, select **Test** to see if your connection parameters and network environment allow you to create a live connection. Integration Manager displays a message indicating the success or failure of the test. The test connection is discarded immediately after the test. *You can continue working with the connection resource, even if the connection fails.*

**20** Select **OK**. The newly-created connection resource appears in the Integration Manager Connection Resource detail pane.

#### Creating a Baan Service SQL Server Connection Resource

- > To Create a Baan Service SQL Server Connection Resource:
  - 1 Select File > New > xObject. The New xObject dialog box is displayed.
  - 2 Select the **Resource** tab.
  - 3 Double-click on Connection. The "Create a New Connection Resource" wizard is displayed.
  - **4** Type a Name for the connection object.
  - **5** Optionally, type **Description** text.
  - **6** Select **Next**. A connection parameters panel is displayed.

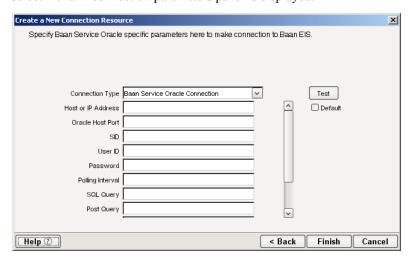

- 7 Select Baan Service SQL Server Connection from the Connection Type list.
- **8** In the **Host or IP Address** field, type the name of the server on which the Baan database instance resides.
- **9** In the **SQL Server Port** field, type the port number on which the database is listening.
- **10** In the **Database Name** field, type the name of the database.
- **11** In the **User ID** field, type a database user ID. The user ID must have database access to the interface tables.
- **12** In the **Password** field, type the password for the user specified in the User ID field.
- **13** In the **Polling Interval** field, type the interval (in milliseconds) in which the host is checked for input. The default is 3000 (3 seconds).
- **14** Leave the SQL Query field blank. Entering a value may corrupt data.
- **15** Leave the **Post Query** field blank. Entering a value may corrupt data.
- **16** Leave the Delete Keys field blank. Entering a value may corrupt data.
- **17** From the **Metadata Connection** list, select a Baan Connection resource from the list of defined Baan Connection resources. This connection is used for acquiring metadata from the Baan system.
- **18** Type the desired maximum pool size in the **Maximum Pool Size** field. This is a JCA setting that specifies the maximum number of connections to be allowed in the connection pool (not applicable for non-managed environments).
- 19 If desired, select **Test** to see if your connection parameters and network environment allow you to create a live connection. Integration Manager displays a message indicating the success or failure of the test. The test connection is discarded immediately after the test. *You can continue working with the connection resource, even if the connection fails.*

**20** Select **OK**. The newly-created connection resource appears in the Integration Manager Connection Resource detail pane.

### XML Templates for Baan Components

Before creating a Baan Component, you should create any XML templates that might be needed. XML templates are used to tell Integration Manager which XML sample documents (e.g., input, output, scratch pad, fault, XSD, or DTD) to use. Once you've specified the XML templates, you can create a component that uses the sample documents to represent the inputs and outputs processed by your component. For more information about XML templates, see "Creating a New XML Template" in the *Novell Integration Manager User's Guide*.

## **Creating Baan Components**

As part of the process of creating a Baan Component, you can select an existing Baan connection resource, or you can create a new one. If you create the connection beforehand, it is available for use by any Baan Components in the current project. If you have not already created at least one Baan connection resource in the current project, you will be prompted to do so when you try to create a Baan Component.

**NOTE:** You can still create a Component without first creating a Connection Resource, but you won't be able to use any debug features that depend on a live connection.

#### > To Create a New Baan Component:

1 Select File>New>xObject. The New xObject dialog box is displayed.

**NOTE:** Alternatively, under **Component** in the Integration Manager Navigator pane (Explorer view), you can highlight **Baan**, click the right mouse button, then select **New**.

- **2** Select the Component tab.
- **3** Double-click on "Baan."

If you have not previously defined a connection resource, you are prompted to do so now (see "Creating a Connection Resource" on page 19).

If you have already defined a connection resource, the "Create a New Baan Component" Wizard is displayed.

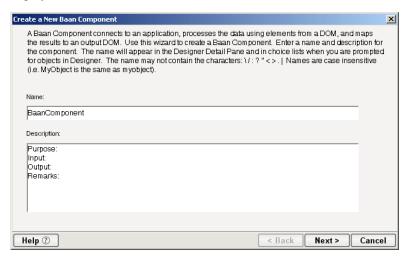

- **4** Type a **Name** for the new Baan Component.
- **5** Optionally, type **Description** text.
- **6** Select **Next**. The XML Input/Output Message Property Info panel of the New Baan Component Wizard is displayed.

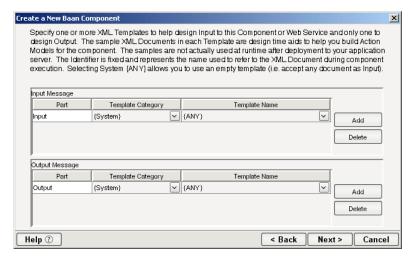

- **7** Specify the Input and Output templates as follows:
  - Type a name for the template under **Part** if you wish the name to appear in the DOM as something other than "Input"
  - Select a Template Category if it is different than the default category.
  - Select a Template Name from the list of XML templates in the selected Template Category.

- To add additional input XML templates, click **Add**, then choose a **Template Category** and **Template Name** for each.
- To remove an input XML template, select an entry and click **Delete**.
- **8** Select an XML template for use as an Output DOM using the procedure described in the previous step.

**NOTE:** You can specify an input or output XML template that contains no structure by selecting {System}{ANY} as the Input or Output template. For more information, see "Creating an Output Document without Using a Template" in the *Novell Integration Manager User's Guide*.

**9** Select **Next**. The Temp and Fault XML Template panel is displayed.

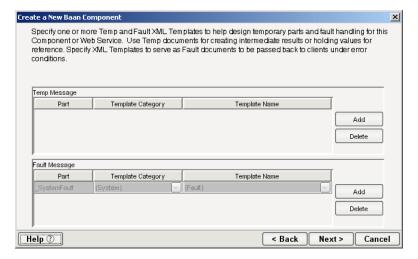

- 10 If desired, specify a template to be used as a scratch pad under the "Temp Message" pane of the dialog box. This can be useful if you need a place to hold values that will be used temporarily during the execution of your component. Select a Template Category if it is different than the default category. Then select a Template Name from the list of XML templates in the selected Template Category.
- **11** Under the "Fault Message" pane, select an XML template to be used to pass back to clients when an error condition occurs.
- **12** To add additional input XML templates, click **Add** and choose a **Template Category** and **Template Name** for each. Repeat as many times as desired. To remove an input XML template, select an entry and click **Delete**.
- **13** Select **Next**. The Connection Info panel of the Create a New Baan Component wizard is displayed.

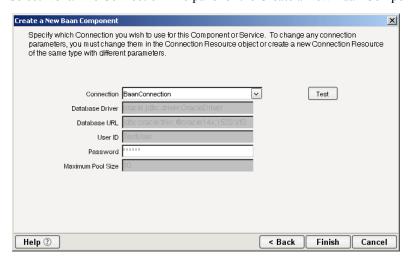

- **14** Select a Baan connection from the **Connection** list. The Connection list displays the names of the Baan connection resources that have been defined in this project.
- **15** Select **Finish**. The component is created and the Baan Component Editor is displayed.

#### **About the Baan Component Editor Window**

The Baan Component Editor includes all of the functionality of the XML Map Component Editor. It contains mapping panes for Input and Output XML documents, as well as an Action Model.

The Baan Component Editor also includes a Native Environment pane, which appears as a grey pane until you create a Baan Request action, at which time it will show a tabs for Request and Response panes with corresponding XML trees.

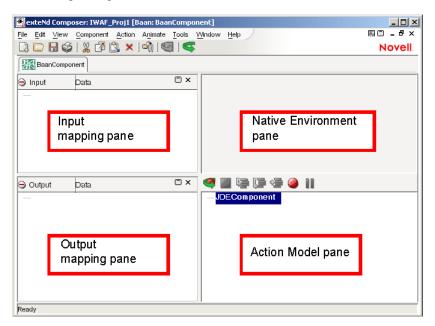

The Native Environment pane shown in the illustration is blank, because no Baan Request action has been created.

#### **Creating Actions in the Component Editor**

You can create all the normal Integration Manager actions in the Action Model of your Baan component (e.g., XML Map, Function, Log, Send Mail). In addition, you can create a Baan Request action.

The Baan Request action communicates requests (XML request documents) to your Baan system and fetches responses back from the same system.

The Integration Manager GUI for creating a Baan Request action allows you to

- Specify the type of Baan business function that you want to invoke
- Automatically generate XML schemas (request and response) for the particular business function that you want to use
- Use the generated schemas to fine-tune the structure of the actual request document that you want to use (a request document that conforms to the schema but reflects your own "setup" choices and initialization parameters, etc.)
- Automatically generate XML request and response documents that conform to the schemas and choices that you've made

You will see how this works in the following procedure.

#### > To Create a Baan Request Action

1 Right-click in the Action Model at the location in which you want the new action to appear, then select New Action > Request.

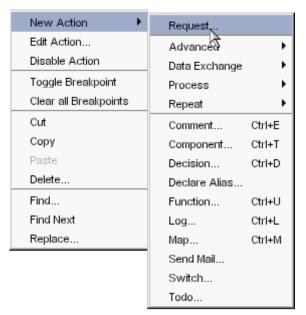

The Function pane of the Request dialog box is displayed. You use this pane to browse the available Baan functions.

2 Click on the plus (+) sign to the left of a node in the tree view to expand the tree view for that node.

**NOTE:** If no nodes are displayed on the Function page, there may be an incorrect parameter in your connection resource. Check the parameters needed for connecting to your Baan server, then update your connection resource if necessary (see "Creating a Connection Resource" on page 19).

Position the mouse pointer over a node in the tree view to get ToolTip information about the node. ToolTips display the following information, depending on the node type:

- Folder: "type Folder"
- Searchable Folder nodes: "type Service"
- Function nodes: "type Operation"
- **3** Click on the plus sign to the left of a node to see the contents of the node.
- 4 Right-click on the desired operation, then select **Get Schemas** from the context menu. After a few seconds, the Request and Response tabs of the Request dialog box are enabled.
- **5** Select the **Request** tab. The Request pane is displayed.
- **6** Type a name for the request message in the **Request Message** field, or accept the default name, as shown in the preceding illustration.
- **7** Expand the nodes of the Request Tree by clicking on the plus signs to the left of the nodes.
- 8 Select the elements that you want to include in the Request document by selecting or deselecting the check boxes in the node tree. Some nodes are greyed out (disabled). This is because the document schema determines the nodes that you can edit.

Integration Manager strictly enforces schema rules. In other words, Integration Manager will not let you specify an invalid request document. Items that you *should not edit* are disabled, and items that you can edit have context-menus that non-customizable nodes do not have. For example:

- Mandatory elements and attributes are marked selected and disabled.
- All child nodes are left unselected and disabled if the parent node is not selected.
- A parent element, once selected, will autoselect mandatory elements and attributes of its children.

When a parent node is selected, you will need to select optional elements manually.

ToolTips are an important aid in using the Request and Response panes, because they display document-structure rules from the request and response document schema. Familiarize yourself with the ToolTip feature by letting the mouse hover over various nodes, as shown in the following illustration.

**NOTE:** The ToolTips that appear in this tree are also available in the Native Environment pane.

If a node has a **Maximum Occurrence** property of greater than one, a command called "Create new..." is available by right-clicking on the node. Selecting that command brings up the following dialog box:

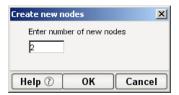

Enter the number of additional instances of this node-type that you want to insert in the document, then click **OK**. New nodes are added to the document structure.

| CAUTION: There is no Undo for this operation. | CAUTION: | There is no Undo for this operation. |
|-----------------------------------------------|----------|--------------------------------------|
|-----------------------------------------------|----------|--------------------------------------|

- **10** If an enumeration button ( ) is displayed to the right of a given node, you can click the button to choose from the list of appropriate (schema-allowed) values for that enumeration.
  - You can customize the operation of the selected method by selecting a parameter from an enumeration, as shown in the following illustration.
- 11 Visit all of the nodes in the request tree that are of interest to you, and use the Integration Manager user interface features described in the preceding steps to customize the request document structure.
- 12 Click the Response tab at the top of the dialog box to bring the Response document pane forward. This pane shows a tree view of the Response document, similar to the one shown for the Request document. The same user interface features that applied to the Request document pane apply to the Response document pane.
- **13** Type a name for the response message in the **Response Message** field, or accept the default response message name.
- **14** Select or deselect **Filter Response**, as desired. **Filter Response** is selected by default. If deselected, the tree will be disabled and greyed (no longer editable), indicating that a default schema configuration will be used. If selected, you can customize the structure of the request document by selecting the nodes to be included in the response document.
- **15** Visit all of the nodes in the Response document tree and customize the settings as desired.
- **16** Select **OK**. The dialog closes and a new action appears in the Action Model of your component. The Native Environment Pane changes to show the Request and Response tabs along with tree views of the request and response documents.
- **17** To map a node of the Input document to a node in the Request document, drag a node from the Input pane and drop it on a node in the Request tab of the Native Environment pane. This automatically creates a new XML Map Action in the Action Model.
- **18** To map a node of the Response document to a node in the Output document, drag a node from the Response tab of the Native Environment pane and drop it on a node in the Output pane. This automatically creates a new XML Map Action in the Action Model. You can cut, copy, or delete the actions once they appear in the Action Model pane.
- **19** Add or remove actions from the Action Model to create the desired business logic.

#### **Returning to Schema-Edit Mode**

Once you have created a Request Action in your Action Model (see "Creating Actions in the Component Editor" on page 29), you can go back and edit the Request and Response schema trees by double-clicking the Request Action in the Action Model. Double-clicking causes the Request dialog box to be displayed. You can use the Request and Response tabs to navigate the request and response document schemas and change your customizations as desired. When you exit from of the dialog box, changes are shown in the Native Environment Pane.

**NOTE:** If you manually edit the Request or Response documents in the Native Environment Pane (see "Manually Editing the Request and Response Documents" on page 32), you will not be able to reopen the Request Action dialog box. Avoid manually editing request/response documents. Instead, make modifications through careful use of the XML Map Action or by using Request.createXPath() and DOM methods in a Function Action.

#### Request and Response Documents

After you have created a Request Action (see "Creating Actions in the Component Editor" on page 29), the Native Environment Pane portion of the Integration Manager editor view displays Request and Response documents in tree-view form, as shown in the following illustration.

You can drag and drop data from the Input document to the Request document to create XML Map actions. You also can use drag-and-drop mapping to map from Response to Output. In the preceding illustration, a node is displayed in red. The red color indicates that data has been mapped to the node.

#### Manually Editing the Request and Response Documents

If you right-click anywhere inside the Request or Response tree views in the Native Environment Pane, a menu is displayed.

The **Edit Document** command in this menu opens the document in a text-editor, as shown in the following illustration. In this window, you can manually edit the Request or Response document.

**CAUTION:** If you manually edit the document, it may no longer conform to the original schema. As a result, you will no longer be able to open the document in the Request Action dialog box.

If you have manually edited a Request or Response document, double-clicking on the corresponding Request Action in the Action Model will cause the following message to be displayed:

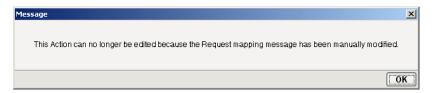

If this message appears, and you want to work with the document using the Request Action dialog box, you must recreate the action in order to see the original Request or Response document. Manual edits will be lost.

To prevent this situation from occurring, avoid making manual edits to Request or Response documents. Instead use XML Map Actions and Function actions to modify documents or node contents. Be aware that doing so may violate schema constraints. This will not necessarily cause runtime problems for your component when executing in the Integration Manager Enterprise Server environment, because Integration Manager does not validate the request document against the schema at runtime. However, your Baan system may validate incoming requests, in which case a manually-edited Request document can cause errors that are difficult to troubleshoot.

#### "Before Execute" and "After Execute" Actions

Whenever a Baan Request action is created in the Action Model, Integration Manager adds two additional lines to the action list: Before Execute Actions and After Execute Actions. These are header labels (grouping labels) for blocks of actions that occur *before* the request is sent to the Baan system, or *after* a response document has come back, respectively. Typically you will want to map data fields from Input to Request and have those actions be grouped under the "Before Execute Actions" header. Likewise, any map actions or other action logic that you need to perform on the Response document after the Baan system executes your request should be grouped under the "After Execute Actions" heading.

## **Creating Baan Services**

This section describes how to use the Integration Manager<sup>TM</sup> Connect for Baan to create a Baan Service component to connect to Baan and listen for events. As part of the process of creating a Baan Service, you can select an existing Baan Service connection resource, or you can create a new one. If you create the connection beforehand, it is available for use by any Baan Services in the current project. If you have not already created at least one Baan connection resource in the current project, you will be prompted to do so when you try to create a Baan Service.

**NOTE:** You can still create a Baan Service without first creating a connection resource, but you won't be able to use any debug features that depend on a live connection.

#### ➤ To Create a New Baan Service:

- 1 Select File > New > xObject. The New xObject dialog box is displayed.
  - **NOTE:** Alternatively, under **Service** in the Integration Manager Navigator pane (Explorer view), you can highlight **Baan Service**, click the right mouse button, then select **New**.
- 2 Select the Process/Service tab.
- 3 Double-click on "Baan Service."
  - If you have not previously defined a connection resource, you are prompted to do so now (see "Creating a Connection Resource" on page 19).
  - If you have already defined a connection resource, the "Create a New Baan Service" Wizard is displayed.
- **4** Type a **Name** for the new Baan Service.
- **5** Optionally, type **Description** text.
- **6** Select **Next**. The XML Input/Output Message Property Info panel of the New Baan Service Wizard is displayed.
- **7** Specify the Input and Output templates as follows:
  - Type a name for the template under **Part** if you wish the name to appear in the DOM as something other than "Input"
  - Select a **Template Category** if it is different than the default category.
  - Select a Template Name from the list of XML templates in the selected Template Category.
  - To add additional input XML templates, click **Add**, then choose a **Template Category** and **Template Name** for each.
  - To remove an input XML template, select an entry and click **Delete**.
- **8** Select an XML template for use as an Output DOM using the procedure described in the previous step.

**NOTE:** You can specify an input or output XML template that contains no structure by selecting {System}{ANY} as the Input or Output template. For more information, see "Creating an Output Document without Using a Template" in the *Novell Integration Manager User's Guide*.

- **9** Select **Next**. The Temp and Fault XML Template panel is displayed.
- 10 If desired, specify a template to be used as a scratch pad under the "Temp Message" pane of the dialog box. This can be useful if you need a place to hold values that will be used temporarily during the execution of your component. Select a Template Category if it is different than the default category. Then select a Template Name from the list of XML templates in the selected Template Category.
- **11** Under the "Fault Message" pane, select an XML template to be used to pass back to clients when an error condition occurs.
- **12** To add additional input XML templates, click **Add** and choose a **Template Category** and **Template Name** for each. Repeat as many times as desired. To remove an input XML template, select an entry and click **Delete**.
- 13 Select Next. The Connection Info panel of the Create a New Baan Service wizard is displayed.
- **14** Select a Baan Service connection from the **Connection** list. The Connection list displays the names of the Baan connection resources that have been defined in this project.
- **15** Select **Finish**. The component is created and the Baan Service Editor is displayed. The features of this window are identical to the features described in "About the Baan Component Editor Window" on page 29. The following sections describe the steps required to create a Baan Service Action.

#### **Creating Baan Service Actions**

You can create all the normal Integration Manager actions in the Action Model of your Baan Service (e.g., XML Map, Function, Log, Send Mail). In addition, you can create a Baan Service Request action.

The Baan Service Request action is similar to a Switch action (see "The Switch Action" in the in the *Novell Integration Manager User's Guide*). A Switch action allows program control to branch to a block of actions based on a match between an input value and a Case value. In a Baan Service Request, Integration Manager receives a DOM, and compares a series of cases against the DOM. If an exact match occurs between the DOM and a case, execution branches to the actions listed underneath the case in the Action model. Cases are tested in the order listed; and once a match is found, execution of the match logic precludes execution of any other logic in the Baan Service Request.

#### > To Create a Baan Service Request Action

- 1 In the Action Model, right-click on Baan Service Request.
- **2** Select **Edit Action**. The Service Request dialog box is displayed.
- 3 In the Function tree, click on the plus (+) sign to the left of the Messages node to expand the tree view for that node.
- 4 Right-click on the message name that you want to use for input and select **Add Case**, or double-click on the message name. The Adapter Service Request dialog box is displayed. This dialog box is similar to the Request dialog box (see "Creating Actions in the Component Editor" on page 29).
- Select or deselect **Filter Request**, as desired. Filter Request is selected by default. If deselected, the tree will be disabled and greyed (no longer editable), indicating that a default schema configuration will be used. If selected, you can customize the structure of the request document by selecting the nodes to be included in the request document.
- **6** Expand the nodes of the Service Request Tree by clicking on the plus signs to the left of the nodes.
- 7 Select the elements that you want to include in the Service Request document by selecting or deselecting the check boxes in the node tree. Some nodes are greyed out (disabled). This is because the document schema determines the nodes that you can edit.
- 8 If the Service Response tab is enabled, click the Service Response tab at the top of the dialog box to bring the Service Response document pane forward. This pane shows a tree view of the Response document, similar to the one shown for the Request document. The same user interface features that applied to the Request document pane apply to the Response document pane.

- **9** Visit all of the nodes in the Response document tree and customize the settings as desired.
- **10** Click the **Case Expression** tab at the top of the dialog box to bring the Case Expression pane forward. This pane provides an Expression Builder that you use to build a case expression.
- **11** Type the static string values or the ECMAScript expressions that will be checked against the input DOM.
- **12** Select the OK button. The Service Request dialog box is displayed.

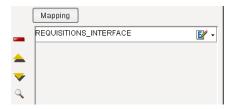

- **13** To add another case, repeat Step 3 through Step 12. The cases are listed from top to bottom in the order in which they are evaluated. Each Case value will be checked in turn, in the order you list them.
  - For optimal performance, list the most likely matches first.
  - You can change the order in which the cases are listed by clicking on the name of a case, then clicking the up or down triangle icons.
  - To edit a case, select the name of the case, then press the **Mapping** button. You can also select the name of the case, then select the Expression Builder button.
- **14** When you have finished adding cases, select **OK.** The Service Request dialog box closes and a new action appears in the Action Model of your component. The Native Environment Pane changes to show the Request and Response tabs along with tree views of the request and response documents.
- **15** In the Action Model, add actions to be performed to each case to create the desired business logic.
  - To map a node of the Input document to a node in the Request document, drag a node from the Input pane and drop it on a node in the Request tab of the Native Environment pane. This automatically creates a new XML Map Action in the Action Model.
  - To map a node of the Response document to a node in the Output document, drag a node from the Response tab of the Native Environment pane and drop it on a node in the Output pane. This automatically creates a new XML Map Action in the Action Model. You can cut, copy, or delete the actions once they appear in the Action Model pane.
  - When all of the Actions for a case have been evaluated, Integration Manager sets the Service Response DOM.
  - The final case in the Action model is always labeled Default. This case is generated automatically and cannot be removed. Actions placed under Default are executed if and only if the none of the other cases are matched. While you are not required to place actions under Default, it is good programming practice to have at least some kind of fallback logic for the Default case, even if it's only a Log action or a Raise Error action.
  - The Request and Response document displays for Service Requests work similarly to the displays for Requests (see "Request and Response Documents" on page 32).

#### **Managing Deployed Baan Services**

Once a project containing Baan Services has been deployed (see "Deploying Your Project" in the *Novell Integration Manager User's Guide*), the Listener objects actively listen for messages each time you start your server. To manually start and stop these services you need to use the Baan Service Console. This browser-based console allows you to see the list of Baan Services, the status of each service (running or not running), the running tally (Count) of messages received, other administrative information, and a Start/Stop button.

#### > To display the Baan Services Console:

- **1** Make sure that you have installed the Integration Manager Enterprise Server to your application server (see the *Novell Integration Manager Installation Guide*) and that your application server is running.
- 2 Start the Integration Manager Enterprise Server (for example, if you are using the JBoss application server, you would use a Web browser to access http://localhost:8080/exteNdComposer). A dialog box for entering the application server administrator ID and password is displayed.
- **3** Type your administrator ID and password, then select **OK**. The Integration Manager Server Console page is displayed.
- **4** Scroll down the **About Products** list on the left side of the page until you see the link titled "baanservice".

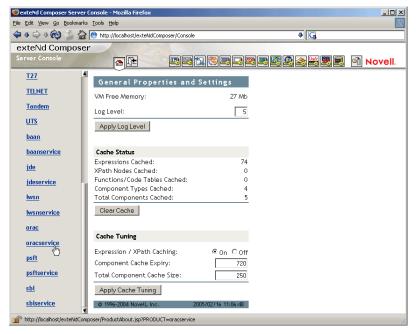

- **5** Select the "baanservice" link. A page is displayed that provides information (e.g., version, license number, copyright) about the Connect. It also displays a Console button.
- 6 Select the Console button. The Baan Service console page is displayed. This page lists any Baan Services that have been deployed.
- 7 To stop a Baan Service, select the appropriate **Stop** button (the button will then change to Start).

**NOTE:** If messages are being handled by a service at the time of the **Stop** command, there may be some delay before the service actually exits. Select the **Refresh** button periodically until the "Running" column of the console says No for the service.

#### > To undeploy a Baan Service:

- **1** Make sure that you have installed the Integration Manager Enterprise Server to your application server (see the *Novell Integration Manager Installation Guide*) and that your application server is running.
- 2 Start the Integration Manager Enterprise Server (for example, if you are using the JBoss application server, you would use a Web browser to access http://localhost:8080/exteNdComposer). A dialog box for entering the application server administrator ID and password is displayed.
- **3** Login as an administrator.
- 4 Select the **Deployment** icon ( ) from the toolbar.
- **5** Select **Deployed Objects**:

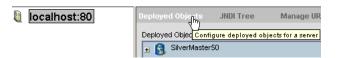

**6** Expand the database containing the deployed objects that you want to manage:

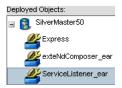

- **7** Select the object that you want to undeploy.
- **8** Select the **Undeploy** button.

# **ECMAScript Extensions**

See Appendix A to this guide for a list of ECMAScript extension methods that can be used with the Baan Connect.

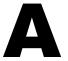

# **ECMAScript Methods**

The J2EE Connector framework of the Integration Manager Connect for Baan implements a number of ECMAScript extension methods that are available for use through the Expression Builder (which is available in Function Actions and elsewhere). You will find the methods listed in the Functions/Methods pane of the Expression Builder:

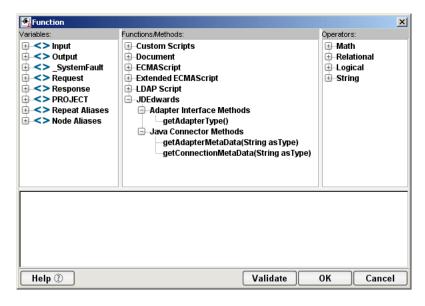

ToolTip help is available for each method.

For more information about working with the Expression Builder, see "Custom Scripting and XPath Logic in Integration Manager" in the *Novell Integration Manager User's Guide*.

### **Adapter Interface Methods**

#### getAdapterType

This method calls the IGNVAdapterInterface.getAdapterType(), and returns the adapter type name (e.g., "baan").

Syntax:
getAdapterType()

# **Connection Interface Methods**

The following CCI API metadata-wrapped methods are published through the Expression Builder.

#### getAdapterMetaData

This method wraps calls on the javax.resource.cci.ResourceAdapterMetaData class.

Syntax:

getAdapterMetaData(parameter)

| Parameter        | Description                                                                                                    |
|------------------|----------------------------------------------------------------------------------------------------|
| NAME             | Returns the name of the adapter (e.g., "iWay JCA adapter").                                                                                                    |
| EXECUTEWITHI     | Returns true if the implementation class for the Interaction interface implements public Record execute method; otherwise the method returns false.                                                                              |
| EXECUTEWITHIO    | Returns true if the implementation class for the Interaction interface implements public boolean execute method; otherwise the method returns false.                                                                             |
| VENDOR           | Returns the name of the vendor that has provided the resource adapter (e.g., "iWay Software, Inc.").                                                                                                    |
| VERSION          | Returns the version of the resource adapter (e.g., "5.5").                                                                                                    |
| INTERACTIONSPECS | Returns the fully-qualified name of the InteractionSpec type supported by this resource adapter (e.g., "com.ibi.afjca.IWAFInteractionSpec").                                                                                     |
| SPECVERSION      | Returns a string representation of the version of the connector architecture specification that is supported by the resource adapter (e.g., "1.0").                                                                              |
| LOCALTX          | Returns true if the resource adapter implements the LocalTransaction interface and supports local transaction demarcation on the underlying EIS (Enterprise Information System) instance through the LocalTransaction interface. |

#### getConnectionMetaData

This method wraps calls on the javax.resource.cci.ConnectionMetaData class.

#### Syntax:

getConnectionMetaData(parameter)

| Parameter         | Description                                                                             |
|-------------------|-----------------------------------------------------------------------------------------|
| EISPRODUCTNAME    | Returns the product name of the underlying EIS instance (e.g., "Baan").                 |
| EISPRODUCTVERSION | Returns product version of the underlying EIS instance.                                 |
| USER              | Returns the user name for an active connection as known to the underlying EIS instance. |

# **Additional Methods**

The following ECMA-wrapped methods are not displayed by the Expression Builder user interface, but you can use them in the Expression Builder by typing them directly into expressions.

#### getWarnings()

Returns line separated list of javax.resource.cci.ResourceWarning for the javax.resource.cci.Interaction.

#### clearWarnings()

Calls javax.resource.cci.Interaction.clearWarnings().

#### getLastError()

Returns last error, such as a javax.resource.ResourceException.

# Index

| A                                              | JDBC drivers, adding to design-time 16                       |  |  |
|------------------------------------------------|--------------------------------------------------------------|--|--|
| actions                                        | clearWarnings 41                                             |  |  |
| After Execute 33                               | Common Client Interface 13                                   |  |  |
| Baan Request, creating 30                      | component, Baan                                              |  |  |
| Before Execute 33                              | creating 27                                                  |  |  |
| creating 29                                    | Editor window 29                                             |  |  |
| Request 29                                     | connection parameter                                         |  |  |
|                                                | Connection Type 21, 22, 23, 24, 26                           |  |  |
| XML Map 31, 32, 35                             | constant 19                                                  |  |  |
| Adapter Service Request 34                     | Data Source 23                                               |  |  |
| Add Case 34                                    | Database Driver 21                                           |  |  |
| administrative console, Integration Manager 17 | Database Name 23, 26                                         |  |  |
| After Execute actions 33                       | Database URL 21                                              |  |  |
| application servers                            | Delete Keys 23, 24, 25, 26                                   |  |  |
| Novell 16                                      | EDA Server Host Port 22                                      |  |  |
| supported 11                                   | expression-driven 19                                         |  |  |
|                                                | Host or IP Address 22, 24, 26                                |  |  |
|                                                |                                                              |  |  |
| В                                              | invalid 30                                                   |  |  |
|                                                | Maximum Pool Size 21, 23, 24, 25, 26                         |  |  |
| Baan component                                 | Metadata Connection 23, 24, 25, 26                           |  |  |
| actions, Before Execute and After Execute 33   | Oracle Host Port 25                                          |  |  |
| actions, creating 29                           | Password 21, 23, 24, 25, 26                                  |  |  |
| creating 27                                    | Polling Interval 23, 24, 25, 26<br>Post Query 23, 24, 25, 26 |  |  |
| Editor window 29                               |                                                              |  |  |
| mode, schema-edit 32                           | SID 25                                                       |  |  |
| Request and Response documents 32              | SQL Query 23, 24, 25, 26                                     |  |  |
| XML templates 26                               | SQL Server Port 26                                           |  |  |
| Baan Service                                   | switching from constant to expression-driven 20              |  |  |
| Console, displaying 36                         | User ID 21, 23, 24, 25, 26                                   |  |  |
| creating 33                                    | connection resource                                          |  |  |
| deploying 35                                   | Baan connection 20                                           |  |  |
| managing 35                                    | Baan Service EDA Server connection 22                        |  |  |
| Request action 34                              | Baan Service JDBC-ODBC Server connection 23                  |  |  |
| starting and stopping 35                       | Baan Service Oracle connection 24                            |  |  |
| undeploying 36                                 | Baan Service SQLServer connection 25                         |  |  |
| Baan Service EDA Server Connection 22          | types of 19                                                  |  |  |
| Baan Service JDBC-ODBC Connection 23           | Connection Type 21, 22, 23, 24, 26                           |  |  |
| Baan Service Oracle Connection 24              | Connects                                                     |  |  |
|                                                | Baan, about 12                                               |  |  |
| Baan Service SQL Server Connection 26          | description 11                                               |  |  |
| BEA WebLogic 11                                | description 11                                               |  |  |
| Before Execute actions 33                      |                                                              |  |  |
|                                                | D                                                            |  |  |
| C                                              | Data Source 23                                               |  |  |
| Case Expression 35                             | database                                                     |  |  |
| CCI 13                                         | JDBC-ODBC 23                                                 |  |  |
| classpath                                      | non-relational 22                                            |  |  |
| JDBC drivers, adding to application server 16  | Oracle 24                                                    |  |  |
| , O 11                                         |                                                              |  |  |

| SQL Server 25                                  | J                                       |
|------------------------------------------------|-----------------------------------------|
| Database Driver 21                             | J2EE Connector Architecture 13          |
| Database Name 23, 26                           | JAR files, JDBC driver 15               |
| Database URL 21                                | JBoss 11                                |
| Default case 35                                | JDBC driver                             |
| Delete Keys 23, 24, 25, 26                     | application server, adding to 16        |
| Deployed Objects 36                            | design-time classpath, adding to 16     |
| DOM, output, selecting XML template for 28, 33 | design-time configuration, adding to 16 |
|                                                | JAR files 15                            |
|                                                | JDBC-ODBC, resource, connection 23      |
| E                                              |                                         |
| ECMAScript                                     |                                         |
| Integration Manager 11                         | 1                                       |
| methods 37, 39                                 | Error of the                            |
| EDA Server Host Port 22                        | license, update                         |
| EDA Server, resource, connection 22            | design-time 16<br>Edit License 17       |
| Edit Document 32                               |                                         |
| Edit License 17                                | obtaining 16<br>runtime 17              |
| EIS 13                                         | Licenses tab 16                         |
| EISPRODUCTNAME 40                              | Listener 35                             |
| EISPRODUCTVERSION 40                           | LOCALTX 40                              |
| EXECUTEWITHI 40                                | EOCALIX 40                              |
| EXECUTEWITHIO 40                               |                                         |
| expression-driven 20                           | M                                       |
|                                                | М                                       |
|                                                | Mapping 35                              |
| F                                              | maximum occurrence 31                   |
| Fault Message 28, 34                           | Maximum Pool Size 21, 23, 24, 25, 26    |
| Filter Request 34                              | Metadata Connection 23, 24, 25, 26      |
| Filter Response 31                             | methods                                 |
|                                                | adapter interface 39                    |
|                                                | connection interface 39                 |
| G                                              | Microsoft SQL Server 15                 |
| 9                                              | msbase.jar 15                           |
| Get Schemas 30                                 | mssqlserver.jar 15<br>msutil.jar 15     |
| getAdapterMetaData 40                          | msum.jai 13                             |
| getAdapterType 39                              |                                         |
| getConnectionMetaData 40                       | A.I                                     |
| getLastError 41                                | N                                       |
| getWarnings 41                                 | Native Environment pane 29              |
|                                                | non-relational database system 22       |
| ш                                              |                                         |
| Н                                              |                                         |
| Host or IP Address 22                          | 0                                       |
|                                                | ojdbc14.jar 15                          |
|                                                | Oracle Host Port 25                     |
|                                                | Oracle, resource, connection 24         |
| IBM WebSphere 11                               |                                         |
| ifxjdbc.jar 15                                 |                                         |
| Informix 15                                    | P                                       |
| Integration Manager                            | <del>-</del>                            |
| about 11                                       | Password 21, 23, 24, 25, 26             |
| console, administrative 17                     | Polling Interval 23, 24, 25, 26         |
| INTERACTIONSPECS 40                            | Post Query 23, 24, 25, 26               |
| iWay 14                                        |                                         |

R RAR

| deployment 12             |
|---------------------------|
| description 13            |
| Request action            |
| creating 30               |
| description 29            |
| modifying, manually 32    |
| Request Message 30        |
| Request Tree 30, 34       |
| Request.createXPath() 32  |
| resource adaptor archives |
| deployment 12             |
| description 13            |
| Response Message 31       |
|                           |

#### S

schemas, get 30
Service Provider Interface 13
Service Request dialog box 34
Service Request Tree 34
Service Response 34
service, Baan
creating 33
managing 35
SID 25
SPECVERSION 40
SPI 13
SQL Query 23, 24, 25, 26
SQL Server Port 26
SQL Server, resource, connection 25

#### Т

Temp Message 28, 34
Template Category 27, 28, 33, 34
Template Name 27, 28, 33, 34
Tomcat, Apache Jakarta 11
ToolTips 30, 31

#### U

Undeploy 37 User ID 21, 23, 24, 25, 26

#### V

variables, project 20

#### X

XML Map Action 32 XML Map Component Editor 11, 29 XML templates 19, 26 xObject description 19 New 20, 22, 23, 24, 25, 27, 33 XPath 11 XSLT 11